## **Dahua Stereo Vision Network Camera**

**Quick Start Guide** 

Version 1.0.0 ZHEJIANG DAHUA VISION TECHNOLOGY CO., LTD

## Welcome

Thank you for purchasing our Network camera!

This user's manual is designed to be a reference tool for your system.

Please read the following safeguard and warnings carefully before you use this series product! Please keep this user's manual well for future reference!

## **Important Safeguards and Warnings**

### 1. Electrical safety

- All installation and operation here should conform to your local electrical safety codes.
- Please check if the power supply is correct before operating the device.
- The power shall conform to the requirement in the SELV (Safety Extra Low Voltage) and the Limited power source is rated DC 12V or AC 24V in the IEC60950-1. (Power supply requirement is subject to the device label).
- Please install easy-to-use device for power off before installing wiring, which is for emergent power off when necessary.
- Please prevent the line cord from being trampled or pressed, especially the plug, power socket and the junction from the device.
- Do not connect these two power supplying sources to the device at the same time; it may result in device damage!
- We assume no liability or responsibility for all the fires or electrical shock caused by improper handling or installation.
- We are not liable for any problems caused by unauthorized modification or attempted repair.

### 2 . Environment

- Please don't aim the device at strong light (such as lighting, sunlight and so on) to focus; otherwise
  it may cause overexposure (It is not the device malfunction), which will affect the longevity of CCD
  or CMOS.
- Please transport, use and store the device within the range of allowed humidity and temperature.
- Please don't keep the device in a place which is wet, dusty, extremely hot, and extremely cold and with strong electromagnetic radiation or unstable lighting.
- Please do not allow water and other liquid falling into the camera in case that the internal components are damaged.
- Please do not allow rain or damp to the indoor device in case fire or lightning may occur.
- Please keep the sound ventilation in case of heat accumulation.
- Please pack the device with standard factory packaging or material with same quality when transporting the device.
- Heavy stress, violent vibration or water splash are not allowed during transportation, storage and installation.

### 3. Operation and Daily Maintenance

- Please do not touch the heat dissipation component of the device directly in order to avoid scald.
- Please do not dismantle the device; there is no component which can be fixed by users themselves
  in the machine. It may cause water leakage or bad image for the device due to unprofessional
  dismantling. Please contact after-sale service to replace desiccant if it becomes green.
- It is recommended to use the device with thunder proof device in order to improve thunder proof effect.
- The grounding holes of the product are recommended to be grounded to further enhance the reliability of the camera.
- Do not touch the CCD (CMOS) optic component directly. You can use the blower to clean the dust or dirt on the lens surface. Please use a dry cloth wetted by alcohol to wipe away the dust gently if it is necessary to clean.
- Always use the dry soft cloth to clean the device. If there is too much dust, please use the water to
  dilute the mild detergent first and then use it to clean the device. Finally use the dry cloth to clean
  the device. Don't use volatile solvent like alcohol, benzene, thinner and etc or strong detergent with
  abrasiveness, otherwise it will damage the surface coating or reduce the working performance of
  the device.
- Dome cover is an optical device, please don't touch or wipe cover surface directly during installation and use, please refer to the following methods to deal with once dirt is found:
- Stained with dirt
- Use oil-free soft brush or hair dries to remove it gently.
- Stained with grease or fingerprint
- Use soft cloth to wipe the water drop or oil gently to make it dry, then use oil-free cotton cloth or paper soaked with alcohol or detergent to wipe from the lens center to outward. It is ok to change the cloth and wipe several times if it is not clean enough.

### Warning

- Please modify the default password after login in order to avoid being stolen.
- Please use the standard accessories provided by manufacturer and make sure the device is installed and fixed by professional engineers.
- Please prevent the device surface from the radiation of laser beam when using laser beam device.
- Please do not provide two or more power supply modes for the device, otherwise it may cause damage to the device.

### Statement

- Please refer to the actual product for more details; the manual is just for reference.
- The manual will be regularly upgraded according to the product update; the upgraded content will be added in the manual without prior announcement.
- Please contact the supplier or customer service if there is any problem occurred when using the device.

# Dahua Stereo Vision Network Camera Quick Start Guide

- Please contact the customer service for the latest procedure and supplementary documentation.
- There may be deviation between the actual value of some data and the value provided in the manual due to the reasons such as the real environment is not stable and so on. Please refer to the company's final explanation if there is any doubt or dispute.
- The company is not liable for any loss caused by the operation which is not followed by the manual.

### **FCC Information**

### 1. FCC conditions:

This device complies with part 15 of the FCC Rules. Operation is subject to the following two conditions:

- This device may not cause harmful interference;
- This device must accept any interference received, including interference that may cause undesired operation.

### 2. FCC compliance:

This equipment has been tested and found to comply with the limits for a digital device, pursuant to part 15 of the FCC Rules. These limits are designed to provide reasonable protection against harmful interference. This equipment generates uses and can radiate radio frequency energy and, if not installed and used in accordance with the instruction manual, may cause harmful interference to radio communication. However, there is no guarantee that interference will not occur in a particular installation. If this equipment does cause harmful interference to radio or television reception, which can be determined by turning the equipment off and on, the user is encouraged to try to correct the interference by one or more of the following measures:

- Reorient or relocate the receiving antenna.
- Increase the separation between the equipment and receiver.
- Connect the equipment into an outlet on a circuit different from that to which the receiver is connected.
- Consult the dealer or an experienced radio/TV technician for help.

### Note

Please refer to the disk for more details, check and download corresponding user's manual and tool. Before installation, please open the package and check all the components are included. Contact your local retailer ASAP if something is broken in your package.

| Accessory Name       | Amount | Accessory Name            | Amount |
|----------------------|--------|---------------------------|--------|
| Network Camera Unit  | 1      | Installation Position Map | 1      |
| Quick Start Guide    | 1      | Waterproof Connector      | 1      |
| Screw Package        | 1      | CD                        | 1      |
| Quick Mounting Board | 1      | Wrench                    | 1      |

# **Table of Contents**

| 1 | Device | e Structure                | 1  |
|---|--------|----------------------------|----|
|   | 1.1    | Device External Cable      |    |
|   | 1.2    | Framework and Dimension    |    |
| 2 |        | e Installation             |    |
| _ |        |                            |    |
|   | 2.1    | Install SD Card (Optional) | 4  |
|   | 2.2    | Install Device             | 4  |
|   | 2.3    | Connect Device Cable       | 6  |
| 3 | Netwo  | rk Configuration           | 9  |
|   | 3.1    | Device Initialization      | 9  |
|   | 3.2    | Modify IP Address          | 10 |
|   | 3.3    | Login WEB Interface        | 11 |

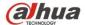

## 1 Device Structure

### 1.1 Device External Cable

### Note

- The following figure is for reference only, which is only used to know the function of cable port.
- There are differences about cable between different models, please refer to the actual product for more details.

You can refer to the following figure for cable information. See Figure 1-1.

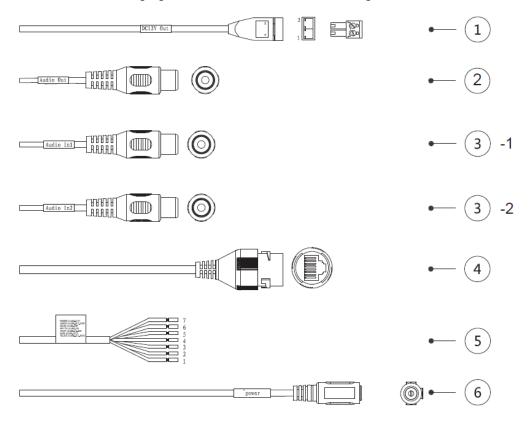

Figure 1-1

Please refer to Table 1-1 and Table 1-2 for more details about port functions.

| SN | Port       | Port Name                 | Connector     | Function Description                                                                  |
|----|------------|---------------------------|---------------|---------------------------------------------------------------------------------------|
| 1  | DC 12V Out | Power reverse output port | -             | Output DC 12V power, used to supply power to sound pick-up and other devices.         |
| 2  | AUDIO OUT  | Audio output port         | RCA           | Output audio signal to the speaker and other devices.                                 |
| 3  | AUDIO IN   | Audio input port          | RCA           | Input audio signal, receive analog audio signal from audio pick-up and other devices. |
| 4  | LAN        | Network port              | Ethernet port | Connect to standard Ethernet cable, provide PoE power supply function. Note           |
|    |            |                           |               | Some devices don't support PoE power supply.                                          |

1

# Dahua Stereo Vision Network Camera Quick Start Guide

| SN | Port  | Port Name        | Connector | Function Description                                                                                                    |
|----|-------|------------------|-----------|----------------------------------------------------------------------------------------------------|
| 5  | I/O   | I/O port         | -         | Include alarm signal input, output, and please refer to Table 1-2 for more details.                                                                                                    |
| 6  | Power | Power input port | -         | It is to input DC 12V, please conform to the device label instruction when powering device.  Caution It may cause damage to device if it fails to conform to device label instruction during power supply. |

Table 1-1

| Port Name | Cable Port Name | Function Description                                                                         |  |
|-----------|-----------------|----------------------------------------------------------------------------------------------|--|
|           | ALARM_OUT1      | Alarm output port 1, output alarm signal to alarm device.                                    |  |
|           | ALM_OUT_GND1    | Note ALARM_OUT1 can only be used together w ALM_OUT_GND1 when connecting to alarm device.    |  |
|           | ALARM_IN1       | Alarm input port 1, receive on-off signal from external alarm source.                        |  |
| I/O Port  | ALARM_IN2       | Alarm input port 2, receive on-off signal from external alarm source.                        |  |
|           | ALM_IN_GND      | Ground terminal                                                                              |  |
|           | ALARM_OUT2      | Alarm output port 2, output alarm signal to alarm device.                                    |  |
|           | ALM_OUT_GND2    | Note ALARM_OUT2 can only be used together with ALM_OUT_GND2 when connecting to alarm device. |  |

Table 1-2

## 1.2 Framework and Dimension

### Note

The following figure is for reference only, which is used to know the device dimension. Please refer to the following figure for dimension information. The unit is mm (inch). See Figure 1-2.

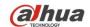

# Dahua Stereo Vision Network Camera Quick Start Guide

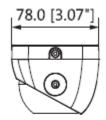

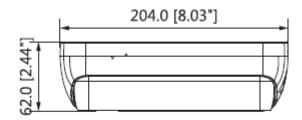

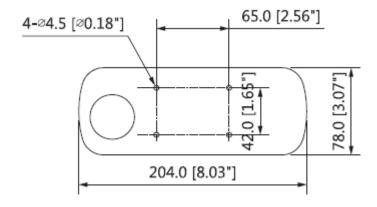

Figure 1-2

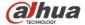

## 2 Device Installation

## 2.1 Install SD Card (Optional)

### Note

- Please implement SD card installation when the device is equipped with SD card slot and it needs to use SD card.
- Please cut off the device power before installing SD card.

Micro SD card slot, reset button and second video interface are located on the rear panel of the device; insert the SD card into the slot which is shown in Figure 2-1, the slot is elastic so you only need to press the Micro SD card gently to insert it.

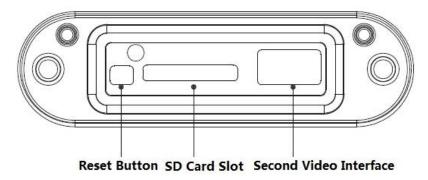

Figure 2-1

### **Note**

Long press reset button for 8 to 10 seconds to realize device reset function.

### 2.2 Install Device

### **Note**

- The device mounting surface needs to sustain at least 3X weight of the quick mounting board and camera.
- The mounting height of the device is recommended to be between 3m and 5m in order to guarantee the monitoring effect, and the angle between monitoring direction and ground shall be between  $20^{\circ}$  and  $30^{\circ}$ .
- The device supports installation via quick mounting board; you can refer to Figure 2-2 and Figure 2-3 for installation according to actual needs.

### **Install Device Directly**

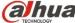

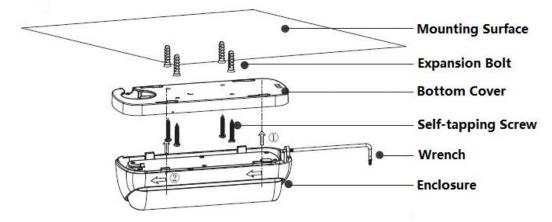

Figure 2-2

### Step 1

Use wrench to separate the device from the bottom cover.

### Step 2

Mark bottom cover mounting hole sites on the mounting surface and dig holes, and then insert expansion bolts into the holes and lock them firmly.

### Step 3

Align screw hole of bottom cover with mounting hole sites on the mounting surface, and then twist the self-tapping screws into the screw holes and lock them firmly.

### Step 4

Align the triangle indication sign, fix the device on the bottom cover according to the arrow direction, and then tighten the screws firmly.

Adjust the enclosure and make sure the lens stays level.

### **Install Device via Quick Mounting Board**

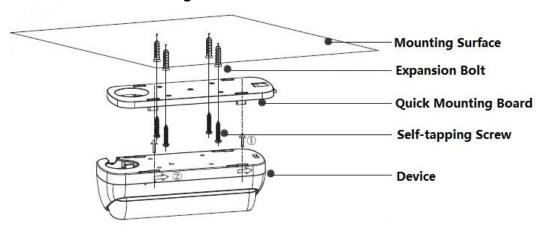

Figure 2-3

### Step 1

Mark mounting hole sites of quick mounting board on the mounting surface and dig holes, then insert the expansion bolts into the mounting holes and lock them firmly.

### Step 2

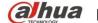

# **alhua** Dahua Stereo Vision Network Camera Quick Start Guide

Align the screw hole of quick mounting board bottom with mounting hole sites of mounting surface, and then insert the self-tapping screw into the holes and lock them firmly.

### Step 3

Fix the device on the quick mounting board according to the arrow direction.

Please push the buckle of quick mounting board upward when dismantling the device, it is to separate the device from quick mounting board according to the reverse direction of installation.

### Step 4

Adjust the enclosure and make sure the lens stays level.

### 2.3 Connect Device Cable

- Connect device corresponding power and audio cable well according to requirement, and then use insulated tape to twine the connection respectively to make it waterproof.
- Connect alarm input and output terminal to external cable according to "Connect Alarm Input/output Port", and use insulated tape to twine connection to make it waterproof.
- Connect network cable to corresponding network port of the device cable according to "Install Waterproof Connector (Optional)".

### **Connect Alarm Input / Output Port**

Some models do not support alarm function, which cannot be applied to this chapter.

### Step 1

Connect alarm input device to the alarm input of I/O port.

When the input signal is idle or grounded, the device can collect the different statuses of the alarm input port. When the input signal is connected to 3.3V or it is idle, the device collects the logic "1". When the input signal is grounded, the device collects the logic "0".

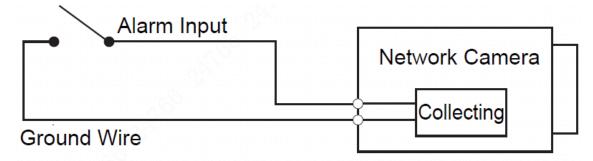

Figure 2-4

### Step 2

Connect alarm output device to the alarm output port of I/O port cable.

Alarm output is relay switch output; alarm output port can only be connected to NO alarm device. Port ALARM\_OUT and ALM\_OUT\_GND form a switch, which is shown in Figure 2-5, the switch is used to provide alarm output. Generally the switch is opened; the switch will be closed when there is alarm output.

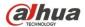

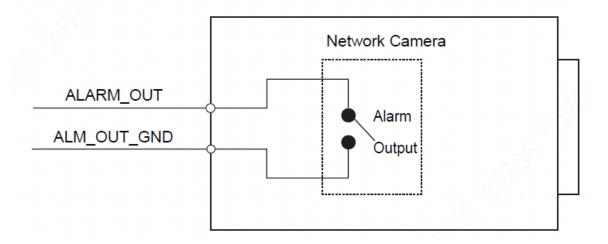

Figure 2-5

### Step 3

Log in WEB interface, make corresponding settings upon alarm input and output on the interface of alarm setup.

- Alarm input of WEB is corresponding to the alarm input of I/O port cable. It is to set corresponding NO, NC input according to the high and low level signal generated when alarm happens for alarm input device.
- Set alarm output on the WEB, alarm output is corresponding to the alarm output end, which is the alarm output port of the I/O port cable.

### Install Waterproof Connector (Optional)

The installation process of waterproof connector for network port is shown in Figure 2-6.

### **Note**

It needs to implement the operation when the device is equipped with waterproof connector and it is used outdoors.

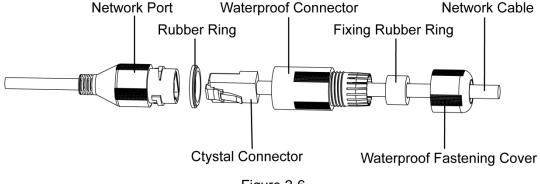

Figure 2-6

### Step 1

Keep the convex groove outward and install the rubber ring into the network port, keep the smaller hole of the rubber ring outward and install the fixing rubber ring into the main body of the waterproof connector.

### Step 2

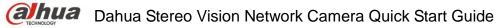

Pull the network cable without crystal head through main body of waterproof connector, fixing rubber ring and waterproof locking cover, make the crystal head of network cable, and then insert it into the network cable.

### Step 3

Put the main body of waterproof connector on the network port and rotate it clockwise to lock the network port and waterproof connector firmly.

### Step 4

Put the waterproof locking cover on the main body of waterproof connector and rotate it clockwise to lock the waterproof connector and waterproof locking cover firmly.

# 3 Network Configuration

You can initialize the device and modify IP address via "Quick Configuration Tool"; you can also initialize device and modify IP address on the WEB interface. Please refer to the WEB Operation Manual in the disk for more details.

### Note

- It needs to implement initialization if it is the first time use device or the device is restored to factory default. Only some device support initialization function.
- It can implement initialization only when the device IP address (192.168.1.108 by default) and the IP address of PC are in the same network segment.
- In order to make the camera have access to network smoothly, please plan available IP segment according to the actual network environment.
- The following figures are for reference only; different models may have different interfaces.

### 3.1 Device Initialization

### Step 1

Double click "ConfigTool.exe" and open quick config tool.

### Step 2

Click to enter the interface where you can modify IP address, click **Search Setting**, the system will display the **Setting** dialog box.

### Step 3

Set the device network segment, login user name and password, and then click **OK**. The system will display the searched devices after searching completes.

### Step 4

Select the devices which need initialization and click **Initialization**. The system will display the interface of **Device Initialization**, which is shown in Figure 2-7.

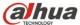

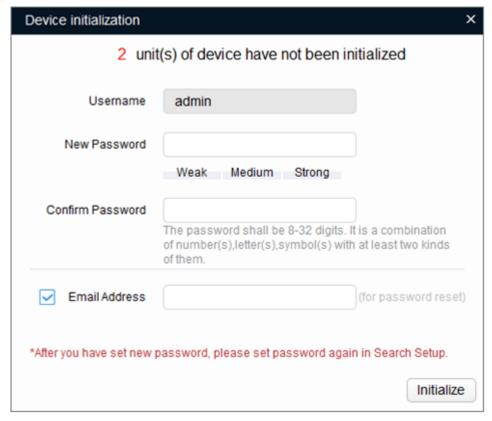

Figure 2-7

### Step 5

Set new password and confirm password, select **Email Address** and input email address.

The password can be set as 8 to 32 characters; it can be a combination of number(s), letter(s) and symbol(s) with at least two kinds of them (excluding "i", "i", ";", ":", "&"). Please set password with high security according to the password strong and weak prompt.

### Step 6

Click **Initialization**, the system begins to initialize the device.

means initialization succeeded; A means initialization failed. Click the icon to check more details.

### Step 7

Click **OK** to complete device initialization.

# 3.2 Modify IP Address

Double click "ConfigTool.exe" and open quick config tool.

### Step 2

to enter the interface where you can modify IP address, click Search Setting, the system will display the **Setting** dialog box.

### Step 3

Set the device network segment, login user name and password, and then click **OK**. The system will display the searched devices after searching completes.

# **alhua** Dahua Stereo Vision Network Camera Quick Start Guide

# Step 4

Select the devices whose IP addresses need to be modified, and then click

Batch Modify IP

The system will display the dialog box of Modify IP Address, which is shown in Figure 2-8.

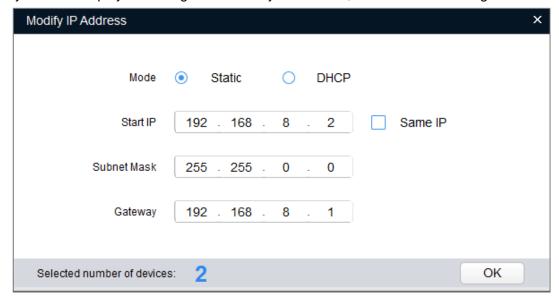

Figure 2-8

### Step 5

Set the mode as **Static**, and enter the planned start IP, subnet mask and gateway.

### **Note**

Set the mode as **DHCP** when there is DHCP server in the network, the device will automatically acquire IP address from the DHCP server.

### Step 6

Click **OK** to complete modification of device IP address.

## 3.3 Login WEB Interface

### Step 1

Open IE browser, enter the modified camera IP address into the address bar and then press Enter button. Please operate according to the interface prompt if the interface displays guide of Software License Agreement and Online Upgrade.

### Step 2

Enter username and password, click Login.

### Step 3

For the first login, click Click Here to Download Plug-in, install controls according to system prompt. The main interface will be shown in Figure 2-9 after control installation is completed.

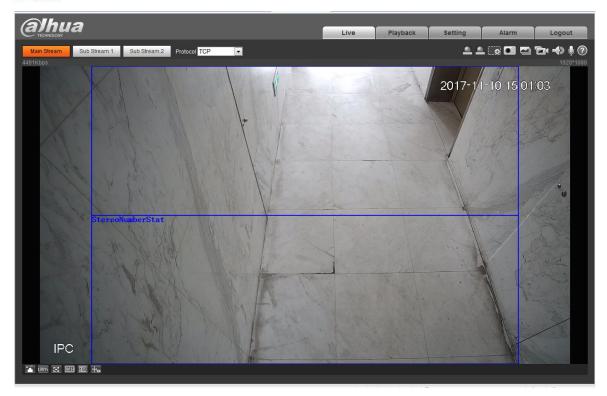

Figure 2-9

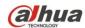

### Zhejiang Dahua Vision Technology Co., Ltd

Address: No.1199 Bin'an Road, Binjiang District, Hangzhou, PRC.

Postcode: 310053

Tel: +86-571-87688883 Fax: +86-571-87688815

Email:overseas@dahuatech.com Website: www.dahuasecurity.com